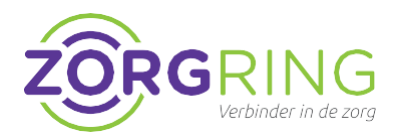

#### **Doel**

FortiClient installeren en configureren voor gebruik. FortiClient is een softwareprogramma dat een veilige verbinding mogelijk maakt met ons netwerk.

#### **Voorbereiding**

Eerst moet door Zorgring een account gemaakt worden. Indien uw gegevens nog niet aan ons zijn doorgegeven, kunt hiervoor naar: [www.zorgring.nl/vpn/](http://www.zorgring.nl/vpn/)

Op deze site kunt u alle gegevens invullen. Als u vervolgens op verzenden drukt, krijgt Zorgring een melding binnen met uw aanvraag. U krijgt een mail met de gebruikersnaam als het aangemaakt is.

### **Installatie**

- **1.** Navigeer naar: [https://links.fortinet.com/forticlient/win/vp](https://links.fortinet.com/forticlient/win/vpnagent) [nagent](https://links.fortinet.com/forticlient/win/vpnagent)
- **2.** U ziet direct de versie FortiClient 7.0 voor u. Klik in het rijtje daaronder op "FortiClient VPN Only"

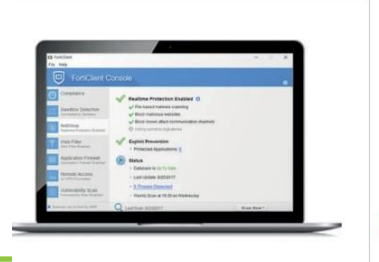

FortiClient 70 **ZTNA Edition** EPP/APT Edition

**SASE SIA Edition FortiClient EMS** 

FortiClient VPN only

Kies vervolgens het installatiebestand dat van toepassing is voor uw pc.

Het bestand wordt gedownload en is (af hankelijk van de browser) te vinden in de download map van uw computer.

- **3.** Klik op "Uitvoeren" onderaan of ga naar waar u het bestand heeft opgeslagen en dubbelklik om de installatie te starten
- **4.** Klik op "Ja" en eventueel een wachtwoord om toestemming te geven

#### U zou nu dit moeten zien:

#### FortiClient Installer

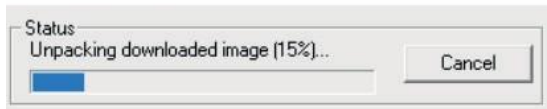

- **5.** Vink "Yes, I have read and accept the license agreement" aan
- **6.** U hoeft geen instellingen aan te passen. Klik op "Next"
- **7.** Klik op "Install"
- **8.** Klik op "Finish"

**9.** Klik op "FortiClient" op uw bureaublad.

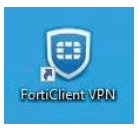

- **10.** Klik op "Configure VPN"
- **11.** Vul "Zorgring" in bij "Connection name"
- **12.** Vul "VPN" in bij "Description"
- **13.** Bij "Remote Gateway" vult u "toegang.zorgring.nl" in
- **14.** Als u uw gebruikersnaam wilt onthouden dan kunt u op "Save login" klikken en vervolgens uw FortiClient Username invullen die u van ons heeft gekregen

## De instructies gaan verder op de volgende pagina

© Auteursrecht 2022. Alle rechten voorbehouden. Dit document is eigendom van Zorgring. De informatie is bedoeld om hulpverleners te assisteren met veelvoorkomende vragen. Informatie over Zorgring kunt u vinden op [https://ww](http://www.zorgring.nl/)w.[zorgring.nl/](http://www.zorgring.nl/) of telefonisch via T: 072 - 541 30 70

## **Installatie - VPN - FortiClient voor Windows**

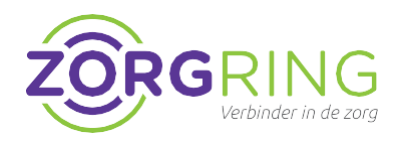

**15.** U kunt de instellingen controleren met deze foto:

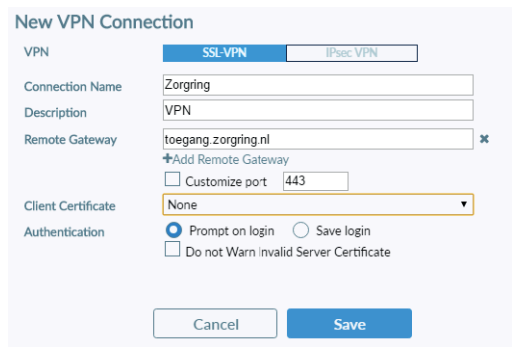

- **16.** Klik op "Save"
- **17.** Vul bij "Username" uw gebruikersnaam in die in de mail van ons staat
- **18.** Vul bij "Password" uw wachtwoord in.

Logt u voor de eerste keer in dan kunt u uw wachtwoord telefonisch bij ons opvragen onder vermelding van het meldingsnummer van uw aanvraag.

**19.** Vul bij "New password" een wachtwoord in die aan de eisen voldoet

#### **Wachtwoord eisen**

Minimaal 1 hoofdletter Minimaal 1 Cijfer Minimaal 8 karakters Geen speciale tekens Geen naam van u of de organisatie

Een geaccepteerd wachtwoord is bijvoorbeeld: Tennis01

- **20.** Vul bij "Confirm password" hetzelfde wachtwoord nogmaals in
- **21.** Klik op "Connect"

U ziet rechtsonder of u verbonden bent met de VPN. Er is nu een veilige verbinding naar Zorgring en u kunt nu gebruik maken van onze diensten.

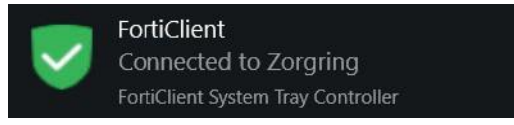

#### **Volgende keer**

De volgende stappen zijn voor de volgende keer dat u gebruik maakt van FortiClient

- **1.** Start de FortiClient op vanuit de snel koppeling op uw bureaublad
- **2.** Vul uw "Username" en "Password" in.
- **3.** Klik op "Connect"

## **Installatie - VPN - FortiClient voor Chromebook**

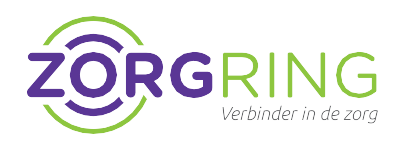

## **Voorbereiding**

Eerst moet door Zorgring een account gemaakt worden. Indien uw gegevens nog niet aan ons zijn doorgegeven, kunt hiervoor naar: [www.zorgring.nl/vpn/](http://www.zorgring.nl/vpn/)

## **Installatie FortiClient Zorgring**

Doorhet volgen van deze stappen zorgt u ervoor dat u verbinding kan maken met uw omgeving via uw Android apparaat.

**1.** Navigeer naar de Play Store: [https://play.google.com/store/apps/deta](https://play.google.com/store/apps/details?id=com.fortinet.forticlient_vpn) [ils?id=com.fortinet.forticlient\\_vpn](https://play.google.com/store/apps/details?id=com.fortinet.forticlient_vpn)

Of zoek in de Play Store naar: Forticlient en tik op: FortiClient 6.0 (Legacy).

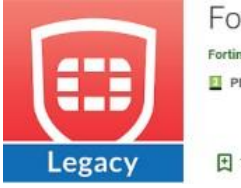

- FortiClient 6.0 (Legacy) Fortinet Tools ★★★★ + 3.578 ±  $E$  PEGI3 Toevoegen aan verlanglijstje Installeren
- **2.** Tik op "Installeren".
- **3.** Tik op openen.
- **4.** Tik op "OK".
- **5.** Er zal tweemaal gevraagd worden of u toestemming geeft tot uw gegevens. Deze toestemming moet u geven door op "toestaan" te tikken.
- **6.** Tik op "New VPN".
- **7.** Vul bij "VPN naam": Zorgring in. Vink SSL VPN aan.

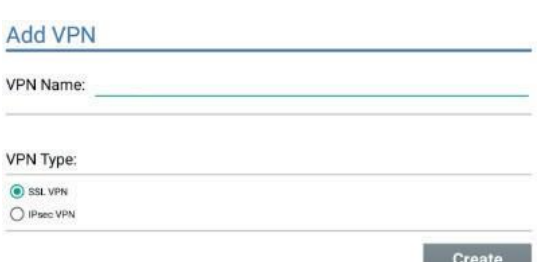

- **8.** Tik op "Create".
- **9.** Tik op "Server" en voer toegang.zorgring.nl in.
- **10.** Tik op "Username" en voer uw gebruikersnaam in.
- **11.** Tik linksboven op de **<–** pijl.
- **12.** Tik op "Connect" en voer uw wachtwoord in, controleer of u de juiste gebruikersnaam heeft.
- **13.** Tik op "LOGIN".
- **14.** U krijgt een verbindingsverzoek. Tik op "OK".
- **15.** Uw verbinding is tot stand gezet als u het volgende ziet:

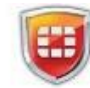

Current Session: 0:02 Remote: 172.17.60.233 Local: 10.212.134.200

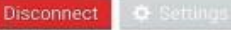

© Auteursrecht 2022. Alle Rechten Voorbehouden. Dit document is eigendom van Zorgring. De informatie is bedoeld om hulpverleners te assisteren met veelvoorkomende vragen. Informatie over Zorgring kunt u vinden op [https://ww](http://www.zorgring.nl/)w.z[orgring.nl/](http://www.zorgring.nl/) of telefonisch via T: 072 - 541 30 70

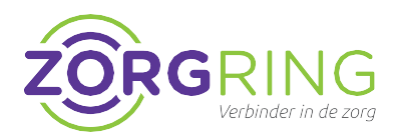

### **Voorbereiding**

Eerst moet door Zorgring een account gemaakt worden. Indien uw gegevens nog niet aan ons zijn doorgegeven, kunt hiervoor naar: [www.zorgring.nl/vpn/](http://www.zorgring.nl/vpn/)

## **Installatie FortiClient Zorgring**

Door het volgen van deze stappen zorgt u ervoor dat u verbinding kan maken met uw omgeving via uw Android apparaat.

**1.** Navigeer naar de Play Store: [https://play.google.com/store/apps/d](https://play.google.com/store/apps/details?id=com.fortinet.forticlient_vpn) [etails?id=com.fortinet.forticlient\\_vpn](https://play.google.com/store/apps/details?id=com.fortinet.forticlient_vpn)

Of zoek in de Play Store naar: forticlient en tik op: FortiClient 6.0 (Legacy).

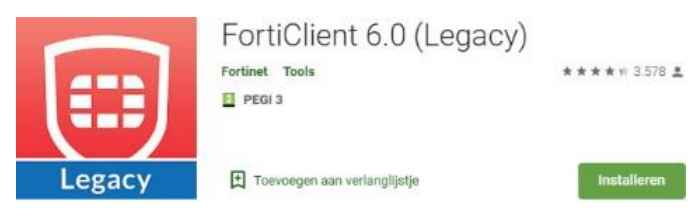

- **2.** Tik op "Installeren".
- **3.** Tik op openen.
- **4.** Tik op "OK".
- **5.** Er zal tweemaal gevraagd worden of u toestemming geeft tot uw gegevens. Deze toestemming moet u geven door op "toestaan" te tikken.
- **6.** Tik op "New VPN".
- **7.** Vul bij "VPN naam": Zorgring in. Vink SSL VPN aan.

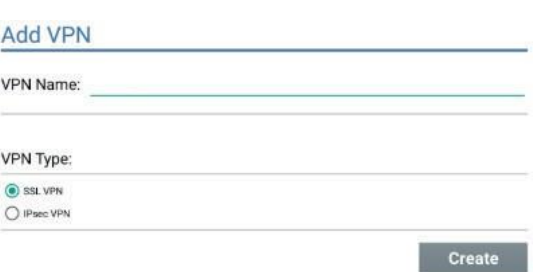

- **8.** Tik op "Create".
- **9.** Tik op "Server" en voer toegang.zorgring.nl in.
- **10.** Tik op "Username" en voer uw gebruikersnaam in.
- **11.** Tik linksboven op de **<–** pijl.

**12.** Tik op "Connect" en voer uw wachtwoord in, controleer of u de juiste gebruikersnaam heeft.

- **13.** Tik op "LOGIN".
- **14.** U krijgt een verbindingsverzoek. Tik op "OK".
- **15.** Uw verbinding is tot stand gezet als u het volgende ziet:

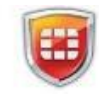

Current Session: 0:02 Remote: 172.17.60.233 Local: 10.212.134.200

**Disconnect** 

© Auteursrecht 2022. Alle Rechten Voorbehouden. Dit document is eigendom van Zorgring. De informatie is bedoeld om hulpverleners te assisteren met veelvoorkomende vragen. Informatie over Zorgring kunt u vinden op [https://ww](http://www.zorgring.nl/)w.[zorgring.nl/](http://www.zorgring.nl/) of telefonisch via T: 072 - 541 30 70

## **VPN client Zorgring – Apple MacOS – Verbinden VPN met FortiClient**

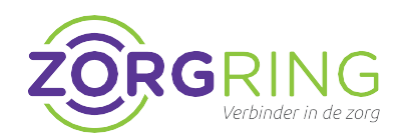

#### **Installatie FortiClient**

Met deze stappen zorgt u ervoor dat u verbinding kan maken met uw omgeving via bijvoorbeeld uw MacBook.

- **1.** Download de installer voor FortiClient via deze link: [https://www.fortinet.com/support/pro](https://www.fortinet.com/support/product-downloads) [duct-downloads](https://www.fortinet.com/support/product-downloads)
- **2.** Na installatie, accepteert u de algemene voorwaarden.
- **3.** Bij de instellingen voert u de volgende gegevens in:

Connection Name: **Zorgring** Description: **VPN** Remote Gateway: **toegang.zorgring.nl**

**4.** U kunt er hier al voor kiezen om uw Username in te voeren en op te slaan. 'Save'

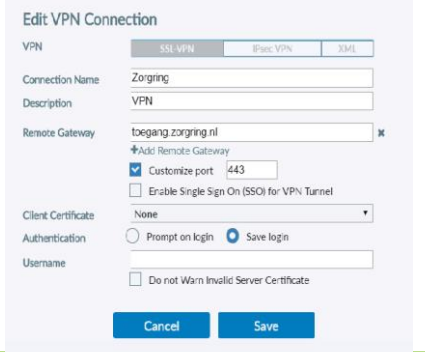

**5.** FortiClient accepteren:

Vervolgens drukt u na het invoeren van de gegevens in FortiClient naar de Systeeminstellingen van MacOs.

U moet onder System Preferences > Security & Privacy > Accessibility > FortiClient toegang geven.

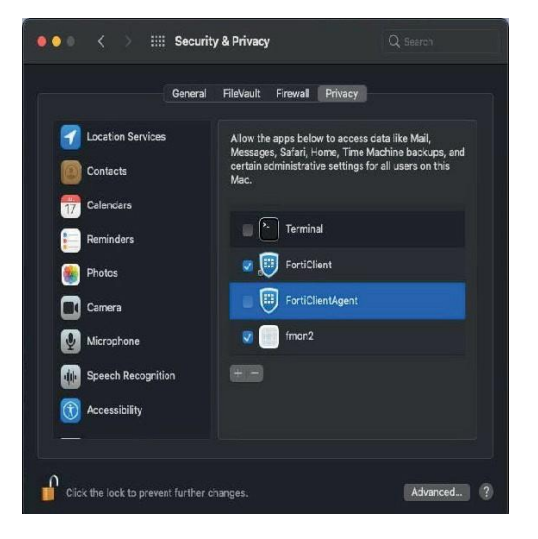

#### *Opmerking:*

Zorg ervoor dat het slotje losstaat en vervolgens drukt u op het +-teken om vervolgens in de Apps FortiClient toe te voegen.

**6.** FortiTray accepteren:

Tevens moet u onder System Preferences > Security & Privacy het knopje 'Allow' aanvinken om de FortiTray te accepteren.

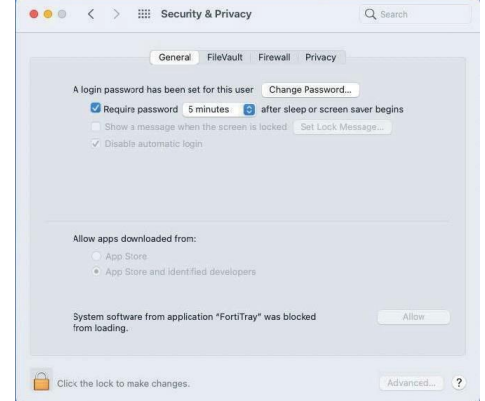

**7.** Open de FortiClient App:

Voer uw wachtwoord en gebruikersnaam in. Nu zou u bij het maken van een connectie een verbinding gerealiseerd moeten hebben na op 'Connect' t drukken.

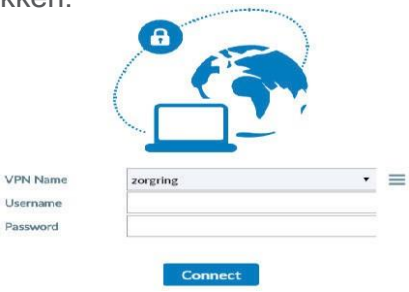

# **FortiClient-installatie-voor-mobiel-Apple**

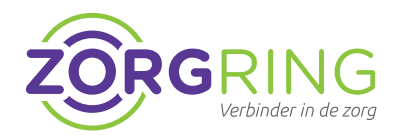

**Installatie FortiClient VPN client Zorgring** Door het volgen van deze stappen zorgt u ervoor dat u verbinding kan maken met uw omgeving via uw mobiel of tablet.

- **1.** Navigeer naar de App store Dit staat standaard op uw Apple apparaat bij de andere apps.
- **2.** Zoek naar: FortiClient en tik op: FortiClient.

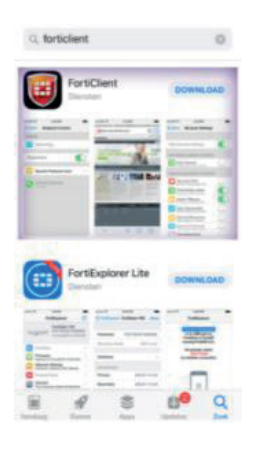

 **3.** Tik nu op: Download.

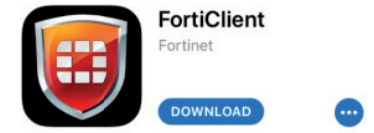

 **4.** Tik op: Install.

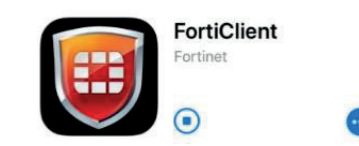

De installatie moet nu starten.

- **6.** Tik op: OPENEN.
- **7.** Tik op: Ok.
- **8.** Tik nogmaals op: Ok. De app is juist geinstalleerd als u dit voor u heeft:

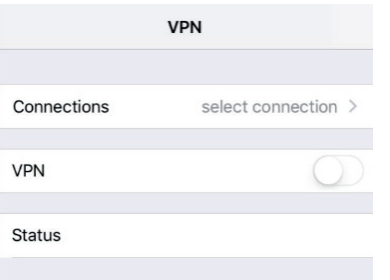

- **9.** Tik op: Connecties.
- **10.** Tik op: Configuratie toevoegen.

Voeg VPN-configuratie toe...

## **11.** Bij Naam vul in: **zorgring**

## **12.** Bij Host vul in: **toegang.zorgring.nl**

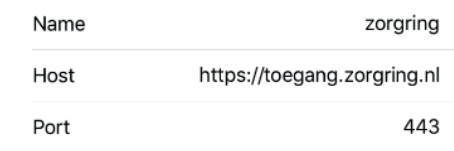

- **13.** Vul uw inloggegevens in die gegeven zijn door Zorgring.
	- Tik op de terug knop.
	- Tik op de schakelaar om de VPN aan te zetten.

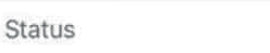

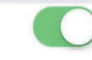

© Auteursrecht 2022. Alle Rechten Voorbehouden. Dit document is eigendom van Zorgring. De informatie is bedoeld om hulpverleners te assisteren met veelvoorkomende vragen. Informatie over Zorgring kunt u vinden op https://www.zorgring.nl/ of telefonisch via T: 072 - 541 30 70